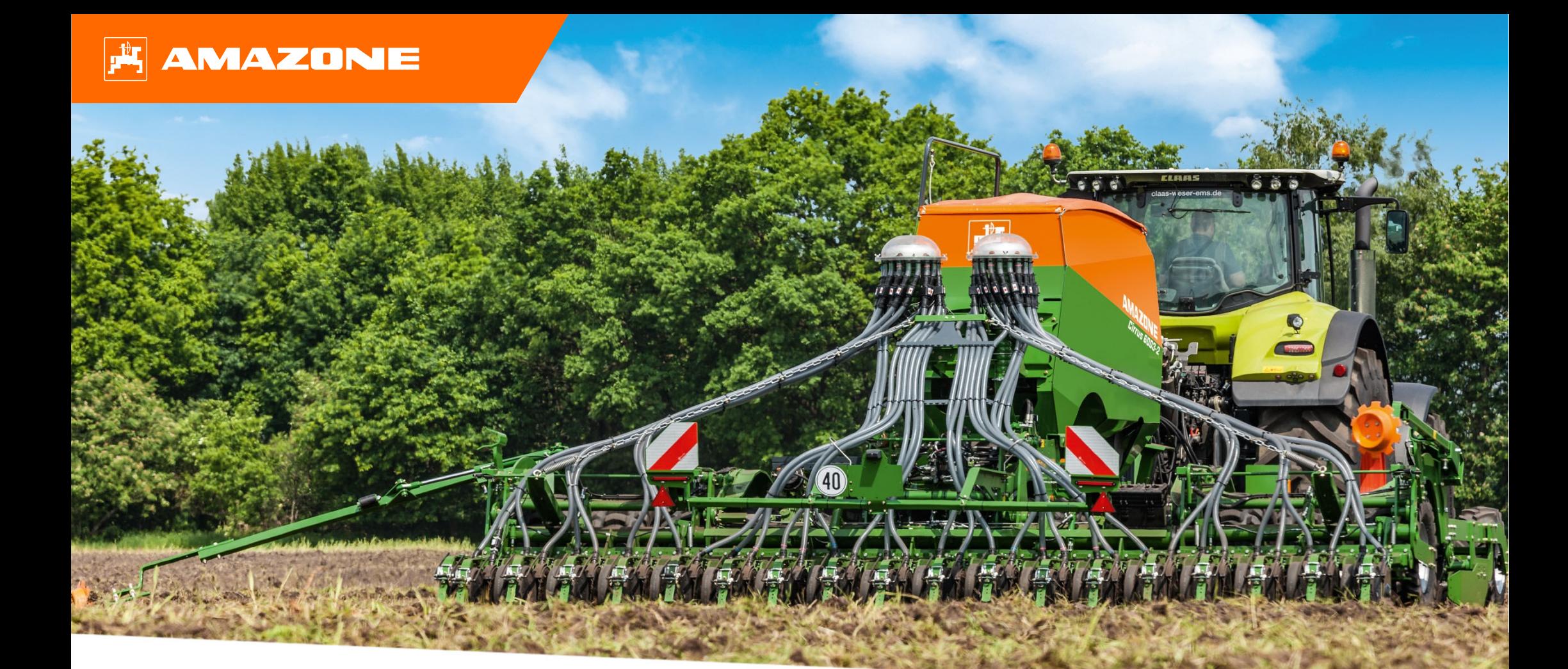

# **Довідкові матеріали для підготовки пневматичної сівалки Cirrus 03 до початку сезону**

### **Зміст**

- 1.Загальна інформація
- 2.Головна сторінка програмного забезпечення обладнання
- 3.Робоче меню програмного забезпечення обладнання
- 4.Підготовка до експлуатації
- 5. Калібрування дозатора
	- 5.1 Дозаторні валики
- 6.Налаштування обладнання
- 7.Налаштування програмного забезпечення
- 8.Підготовка обладнання до роботи <sup>з</sup> функцією Task Controller
- 9.Порядок дій під час експлуатації

### **1. Загальна інформація**

- • Перш ніж звертатися до цих довідкових матеріалів, будь ласка, **ознайомтеся** та **опануйте посібники <sup>з</sup> експлуатації** обладнання та програмного забезпечення, зразки яких наведені праворуч.
- • Відповідно **необхідно** черпати додаткову інформацію <sup>з</sup> посібників <sup>з</sup> експлуатації. **Завжди тримайте посібники <sup>з</sup> експлуатації поруч** під час підготовки пневматичної сівалки Cirrus 03 до початку сезону.
- • **Довідкові матеріали для підготовки пневматичної сівалки Cirrus 03 до початку сезону** містять основні принципи перевірки обладнання перед початком нового сезону та відновлення його експлуатації на поміч оператору. Ці довідкові матеріали посилаються на версію програмного забезпечення **NW262-C004** та придатні для використання виключно <sup>з</sup> цією версією.

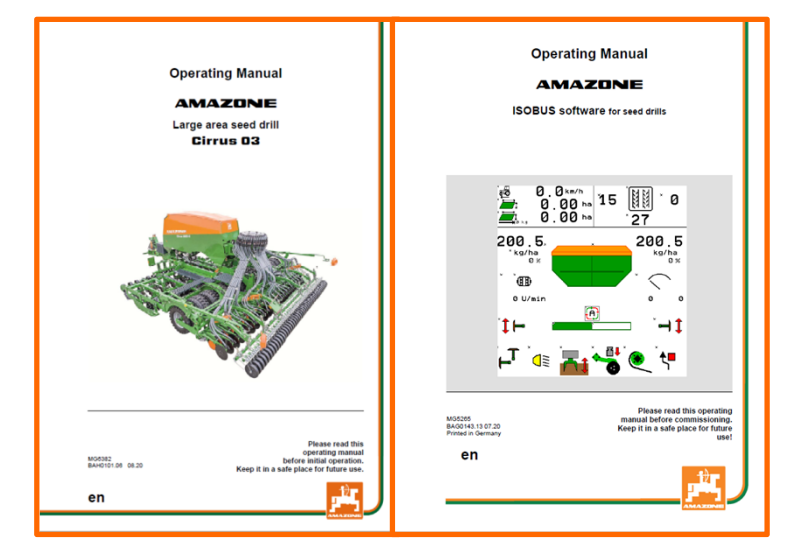

### **2. Головна сторінка програмного забезпечення обладнання**

#### **Оператор має доступ до таких сторінок безпосередньо <sup>з</sup> головної сторінки:**

- (1) Тип обладнання
- (2) Діапазон швидкості
- (3) Норма висіву відповідного бункера. Це значення також можна автоматично змінювати за допомогою функції Task Controller або іншими датчиками встановленого значення. Крім того, це налаштування слугує вихідним значенням для цілей контролю за подачею у Робочому меню
	- **Бункер**
- (5) Активований продукт для відповідного бункера
- (6) НАЛАШТУВАННЯ ОБЛАДНАННЯ
- Інформаційна сторінка
- $(8)$  Робоче меню
- (9) Внутрішнє управління завданнями
- (10) Меню продукту
- (11) Меню оператора
- Заповнення/випорожнення
- (13) Меню калібрування

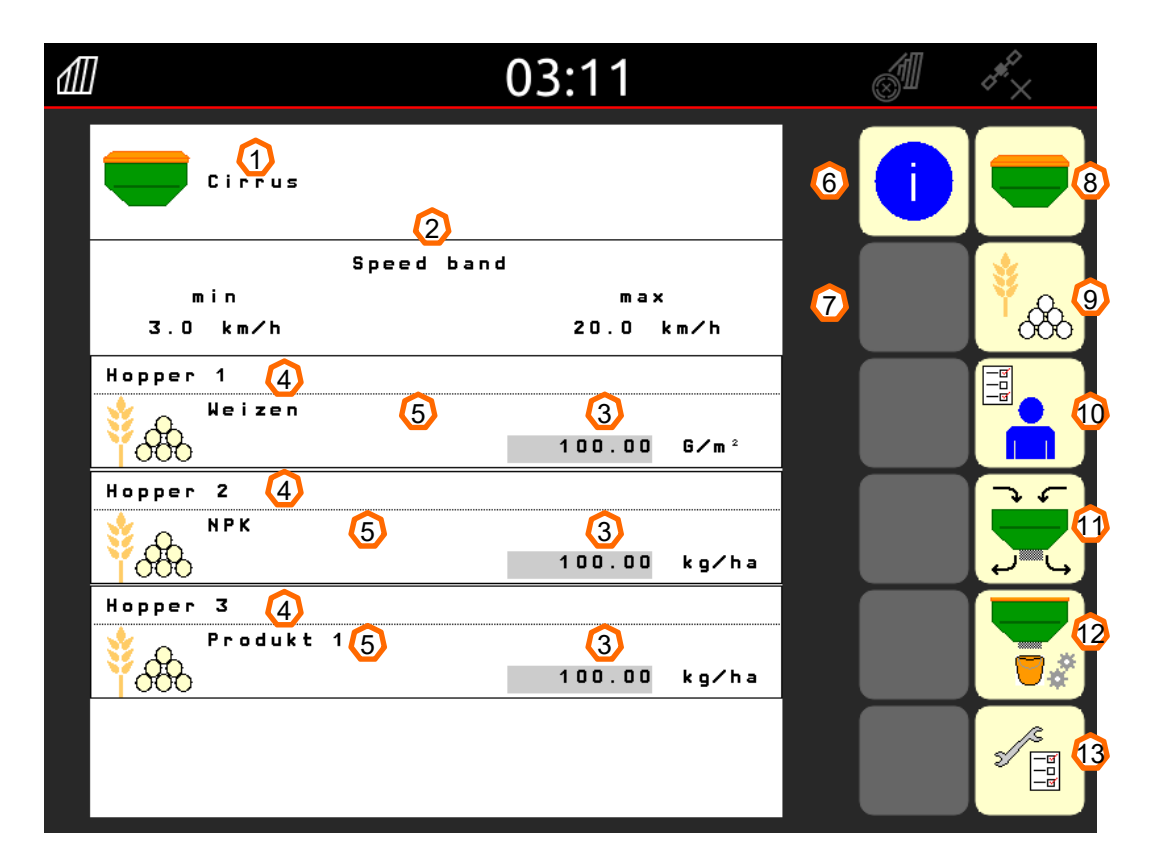

### **3. Робоче меню програмного забезпечення обладнання**

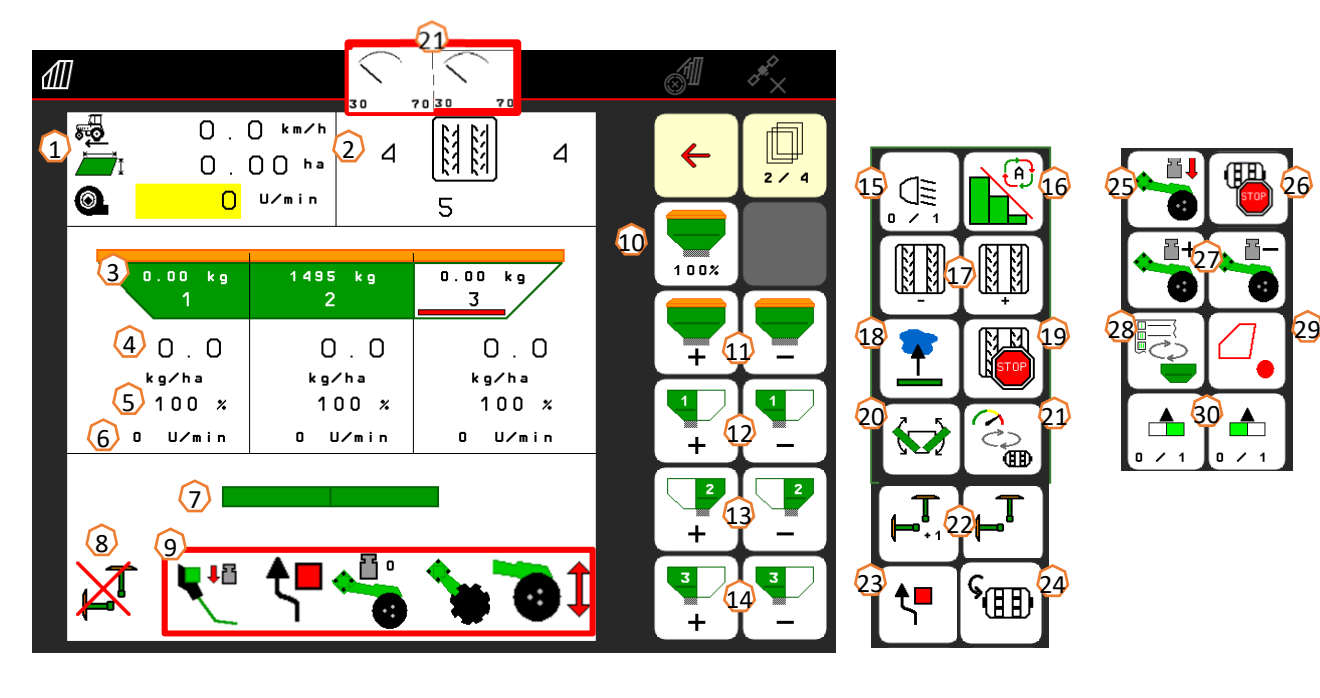

- (1) Багатофункціональний дисплей
- (2) Контроль за технологічними коліями
- (3) Рівень заповнення бункера 1
- (4) Норма подачі бункера 1
- (5) Норма подачі бункера 1 у відсотках
- (6) Швидкість обертання дозатора бункера 1
- (7) Обладнання у робочому стані
- (8) Статус маркерів
- (9) Вибір функцій для гідравлічної системи
- (10) Скидання норми сіяння на 100%
- (11) Збільшити/зменшити загальну встановлену норму
- (12) Збільшити/зменшити встановлену норму для бункера 1
- (13) Збільшити/зменшити встановлену норму для бункера 2
- (14) Збільшити/зменшити встановлену норму для бункера 3 (GreenDrill)
- (15) Освітлення
- (16) Автоматичний режим функції Section Control
- (17) Перемикання контролю за технологічними лініями вперед/назад
- (18) Функція отвору промивання
- (19) Запинка технологічної колії
- (20) Складування
- (21) Альтернативний перегляд тиску бункера
- (22) Маркер
- (23) Переключення маркера колії біля перешкоди
- (24) Попереднє дозування
- (25) Тиск сошників через блок управління
- (26) Зупинка дозування
- (27) Обрання тиску сошників
- (28) Перехід між робочим екраном/багатофункціональним дисплеєм
- (29) Запис GPS
- (30) Перемикання секцій <sup>з</sup> одного боку

#### Service Training

## **4. Підготовка до експлуатації**

#### **Необхідна конфігурація трактора**

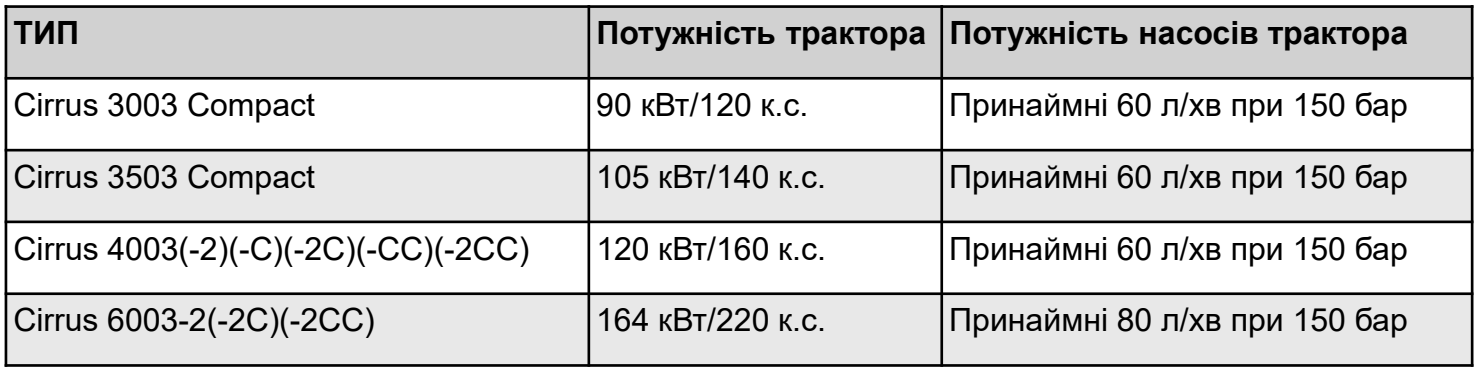

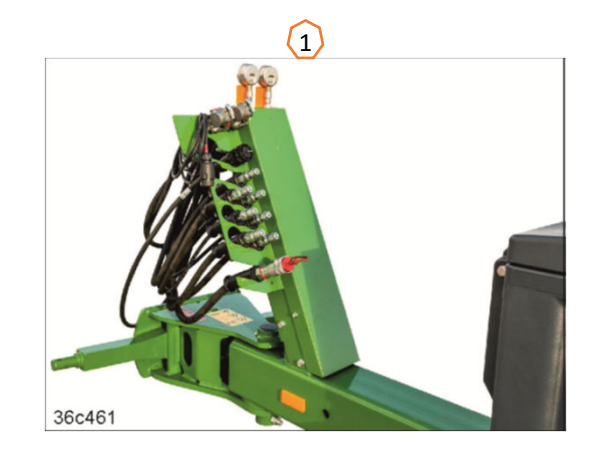

- • **Інтерфейс:** <sup>з</sup> огляду на окремо взяте обладнання, вимагаються такі варіанти підключення:
	- 1x DA: (жовтий) ходова частина/маркери/пристрої маркування технологічної колії
	- 1x DA: (зелений) блок дисків /блок дисків-ножів/тиск сошників/тиск сітчастої борони/консолі обладнання, складування
	- 1x DA: (блакитний) пристрій для подрібнення перед блоком дисків
	- 1x DA: (блакитний) однодискові сошники FerTeC / пристрій для подрібнення перед шинним катком-пакером
	- 1x SA: (бежевий) завантажувальний шнек
	- 1x SA: (червоний) вентилятор
	- 1x T: (червоний) безнапірна зворотна магістраль (макс. 5 бар)
- • **Підключення обладнання:** приєднайте нижні напрямні кріплення обладнання та зафіксуйте їх. Складіть та закріпіть опорну стійку. Вийміть гідравлічні <sup>з</sup>'єднання, ліхтарну систему, гальмові магістралі та штекер ISOBUS <sup>з</sup> відповідних паркувальних місць **(1)** та підключіть до трактора.

### **5. Калібрування дозатора**

- • **Загальні положення:** вставте відповідний блок дозування (дивіться сторінку 9). Розмістіть мішок калібрування під дозатором (1). Відкрийте заслінку калібрування (2). З подвійним шлюзом розмістіть пристрій перемикання половини секцій (3) на передній шлюз. **Увага:** після калібрування розмістіть пристрій перемикання половини секцій назад!
- • **Електричний привід:** Головна сторінка <sup>&</sup>gt; Продукт <sup>&</sup>gt;Калібрування: перевірте значення та за необхідності змініть їх (4), оберіть бажаний тип калібрування, виконайте попереднє дозування (5). Випорожніть мішок калібрування та розмістіть його знову внизу. Виконайте калібрування за допомогою термінала ISOBUS або TwinTerminal (6), внесіть зважене значення у термінал <mark>(7)</mark>.
- • Для дрібного насіння можна додатково переставити датчик випорожнення (<mark>8)</mark> у нижнє положення (верхнє положення (<mark>9</mark>)).

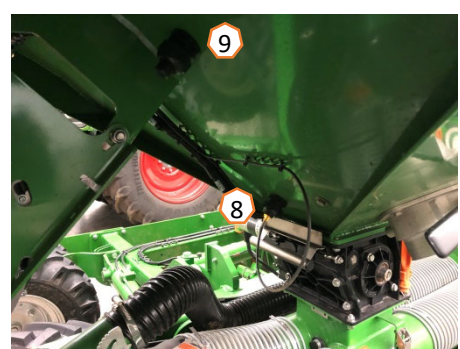

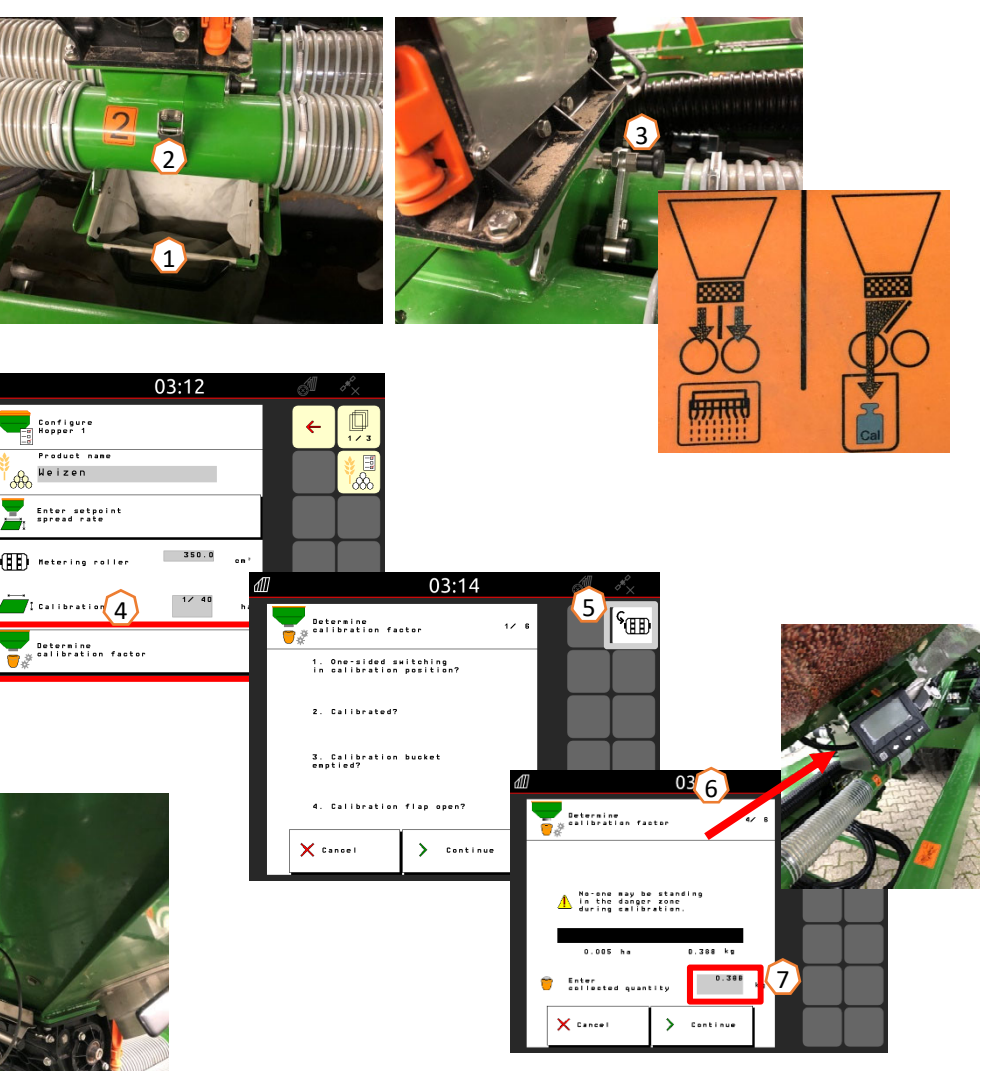

### **5.1 Дозаторні валики**

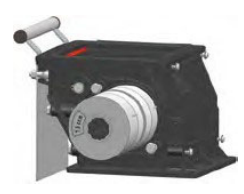

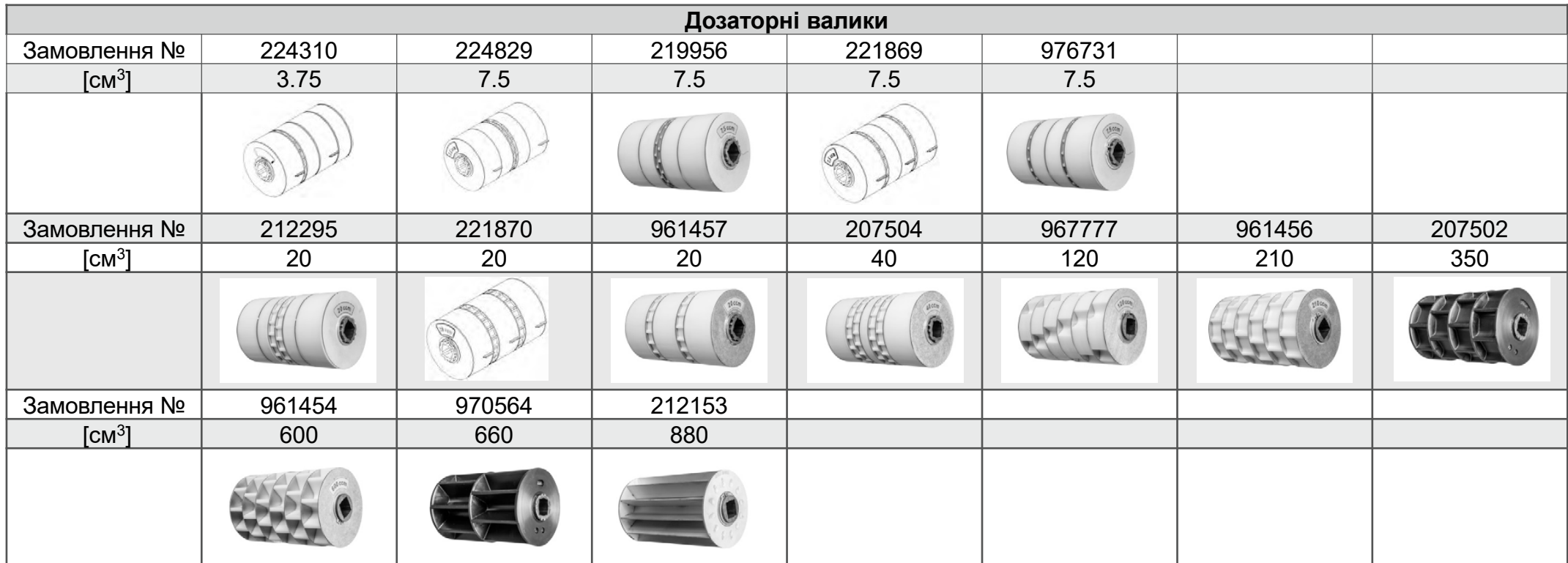

**Номер сервісної інформації: ID 23475**

### **5.1 Дозаторні валики**

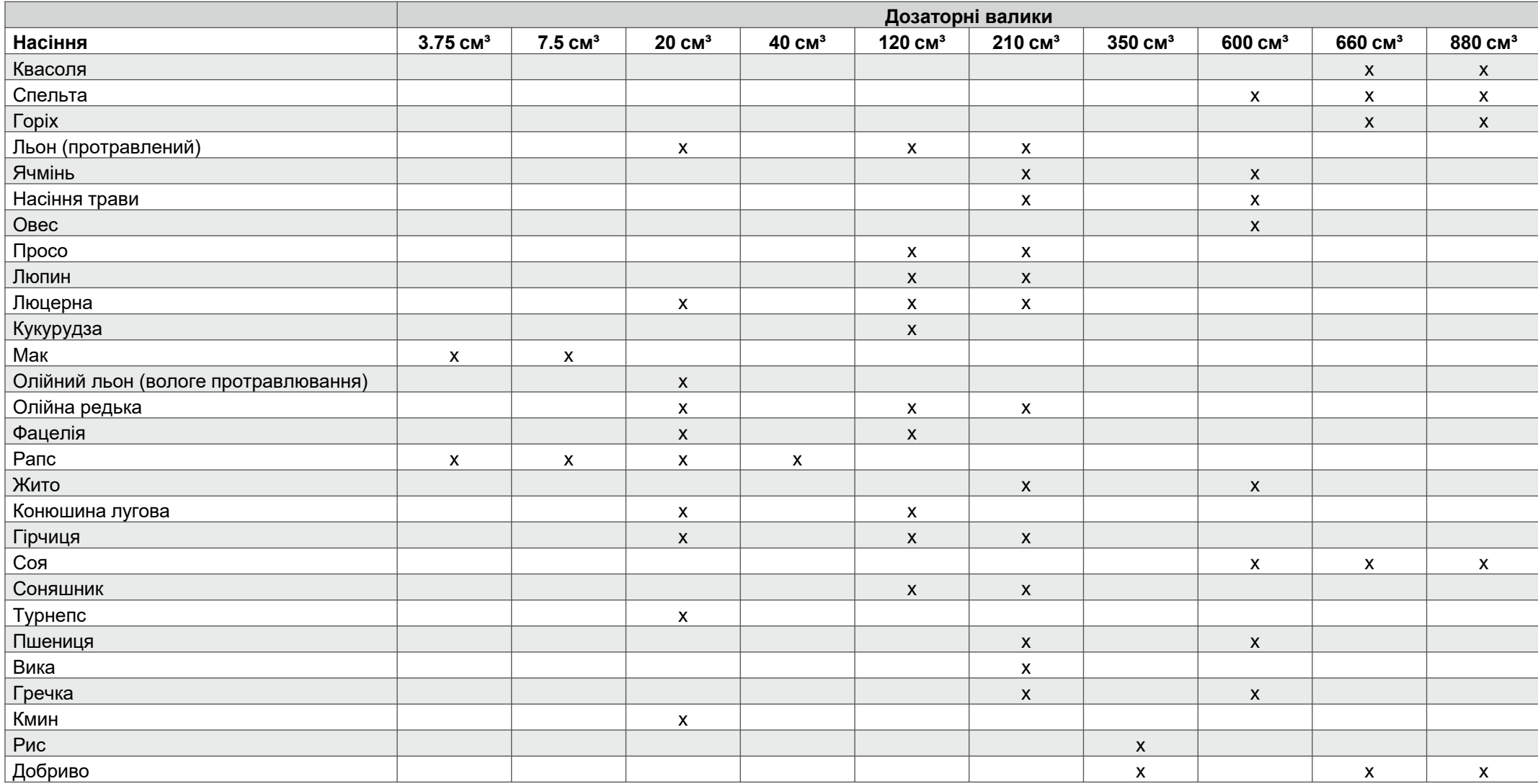

#### **Номер сервісної інформації: ID 23475**

### **5.1 Дозаторні валики**

#### **Переналадження дозаторних валків:**

Для висівання особливого насіння можна змінити камери дозаторного валика шляхом перестановки розподільчих пластин.

Дозаторне колесо без камер (замовлення № 969904). Об'єм деяких дозаторних валиків можна змінювати шляхом перестановки або виймання наявних коліс та встановлення дозаторних коліс без камер.

Конструкція повинна лишатися максимально симетричною. Для попередження зависання матеріалу у бункері, <sup>з</sup> боків мають встановлюватися тільки дозаторні блоки <sup>з</sup> камерами **(1).**

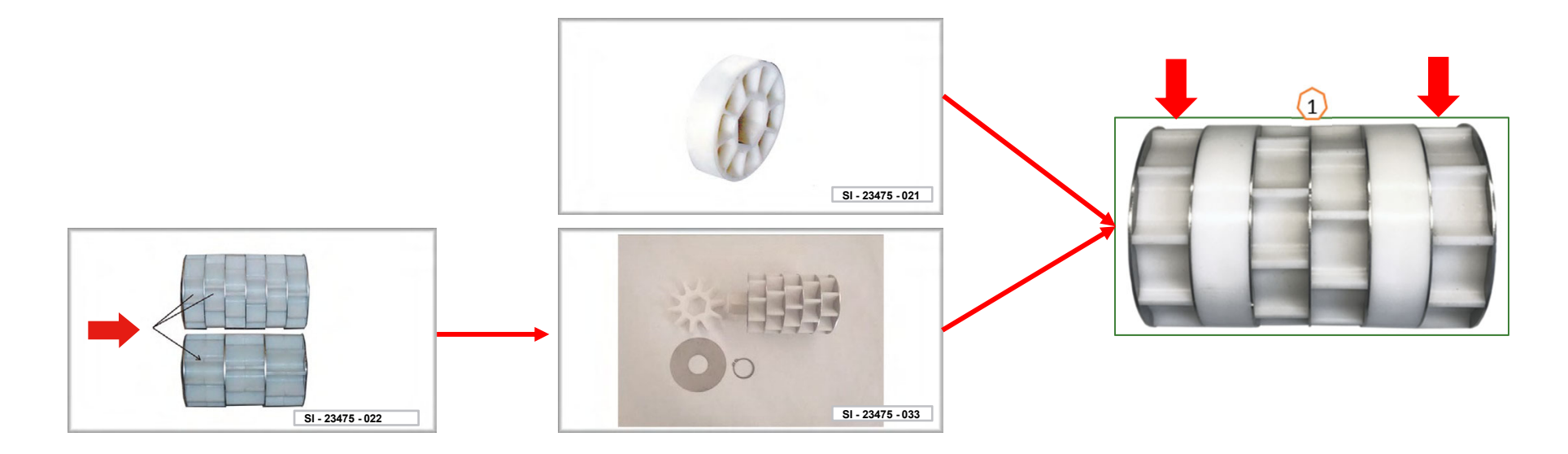

#### **Номер сервісної інформації: ID 23475**

### **6. Налаштування обладнання**

**AMAZONE** 

- • **Робоча глибина обробки ґрунту:** встановіть бажану робочу глибину **(1)** на блоці дисків за допомогою зеленого блока управління. Потім відрегулюйте висоту підіймального механізму трактора у полі, щоб обладнання рухалося горизонтально у напрямку руху під час експлуатації.
- • **Маркери**: під час використання маркерів необхідно регулювати їх ширину та інтенсивність використання відповідно до робочої ширини та умов ґрунту.
- • **Глибина укладання:** TwinTeC+: глибину укладання можна регулювати за допомогою ручки **(2)** ліворуч, праворуч і посередині. RoTeC pro: глибину укладання можна регулювати за допомогою роликового обмежувача глибини **(3)**. FerTeC: глибина укладання однодискових сошників FerTeC регулюється за допомогою розпірно-накидних елементів **(4)**, що попереджають втягування поршня у гідравлічний циліндр.

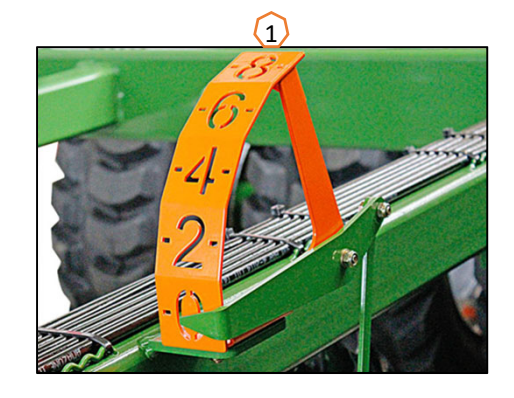

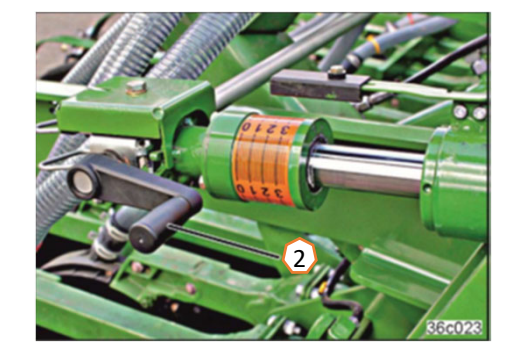

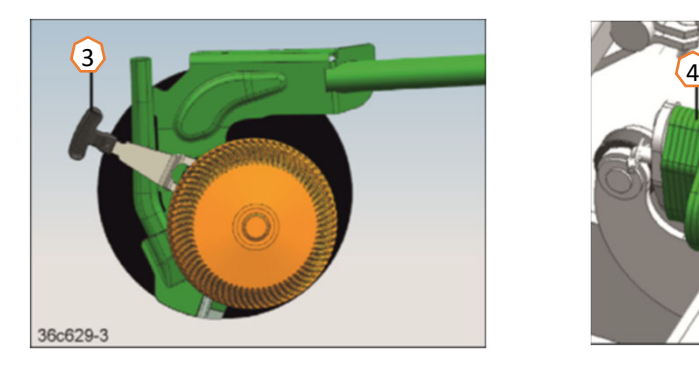

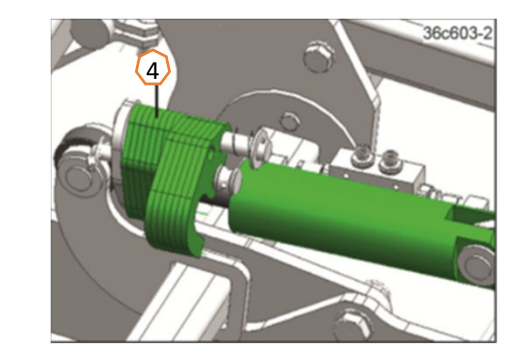

### **6. Налаштування обладнання**

- • **Система технологічних колій:** система технологічних коліймає регулюватися відповідно до наступного обладнання обробки (сторінка 14).
- • **Тиск сошників:** встановіть бажане значення тиску сошників за допомогою циліндра **(1)** (RoTeC). Сошники працюють <sup>з</sup> підвищеним тиском, якщо манометр **(2)** показує тиск. Для сошників TwinTeC тиск регулюється електричним приводом з використанням кнопок **(3)** у 10 кроків. Ручне регулювання виконується без кроків **(4)**. Застосовуйте менший тиск до сошників на легкому ґрунті, <sup>а</sup> більше на важкому ґрунті. Це налаштування впливає на глибину укладання.
- • **Вирівнювач:** вирівнювачі на сошниках TwinTeC+ можна перевести у паркувальне положення, як показано на рисунку, за допомогою шпильки **(5)** або у робоче положення у 2 кроки. Точне регулювання вирівнювача відбувається за допомогою перестановки двох шпильок **(6)**. Регулювання висоти на валковій балці виконується за допомогою ходових гвинтів **(7)**.
- • **Швидкість обертання вентилятора:** встановіть значення витрат мастила на блоці управління трактора (враховуйте температуру гідравлічного мастила), швидкість вентилятора залежить від типу насіння згідно <sup>з</sup> таблицею. Таким чином, відображається тиск на манометрі на бункері **(8):** дрібне насіння приблизно 40 мбар, пшениця/жито приблизно 50 мбар та добриво приблизно 55 мбар. Наклейки на напірному баку **(9)** та інжекторній системі **(10)** містять основні налаштування для різного насіння.
- •Максимальна швидкість 4000 обертів на хвилину

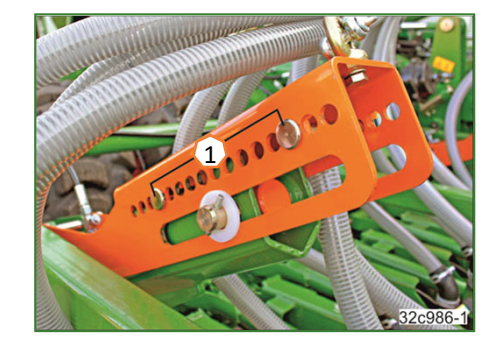

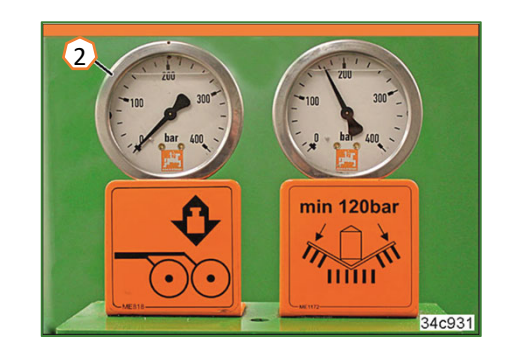

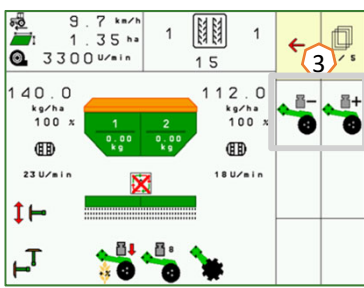

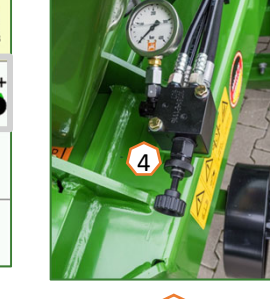

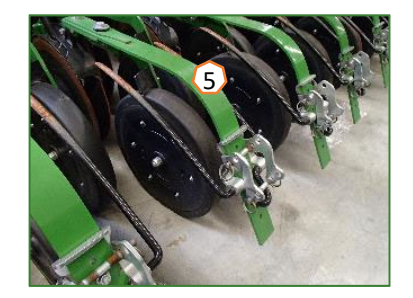

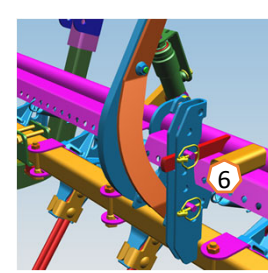

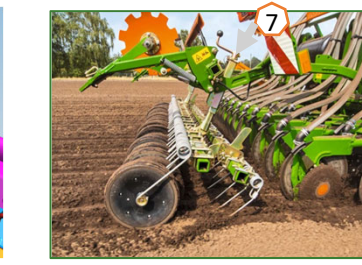

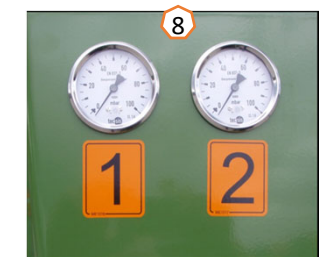

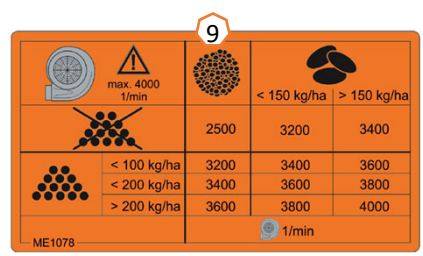

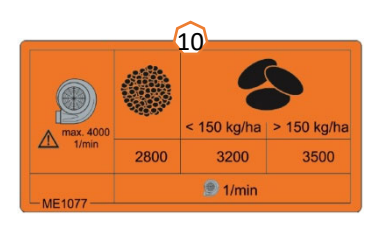

### **7. Налаштування програмного забезпечення**

- • **(1) Джерело швидкості / встановлення імпульсів на 100 <sup>м</sup>**: Налаштування обладнання <sup>&</sup>gt;Швидкість <sup>&</sup>gt; Встановлення імпульсів/джерело. Тут можна обрати джерело швидкості або визначити кількість імпульсів на  $100<sub>M</sub>$
- • **(2) Швидкість обертання вентилятора:** Меню продукту <sup>&</sup>gt;Обрання бункера <sup>&</sup>gt;Конфігурування швидкості вентилятора. Тут можна виконати налаштування контролю за вентилятором.
- • **(3) Насіння:** Меню продукту <sup>&</sup>gt; Обрання бункера. Тут можна встановити норму подачі, назву продукту, <sup>а</sup> також виконати налаштування для продукту.
- • **(4) Зміна бункера:** Меню продукту <sup>&</sup>gt;Зміна бункера. Тут можна налаштувати послідовність та розподіл встановленої норми для відповідних бункерів.

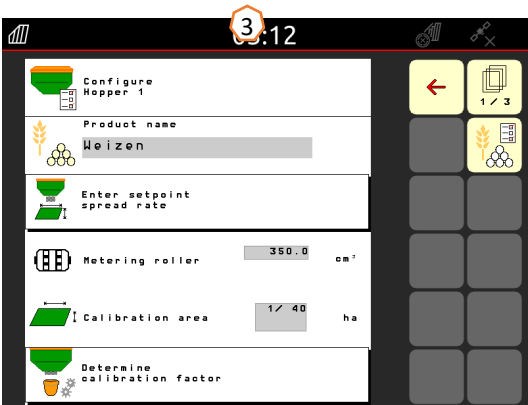

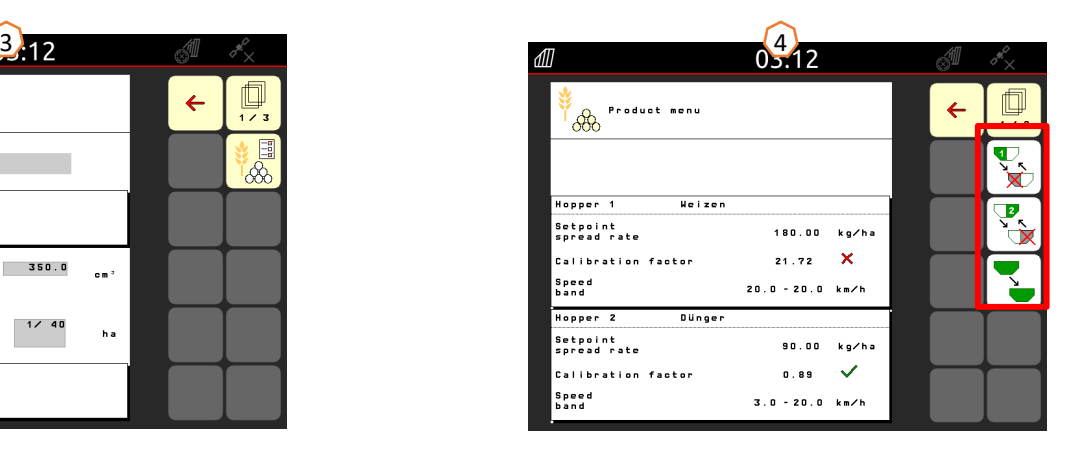

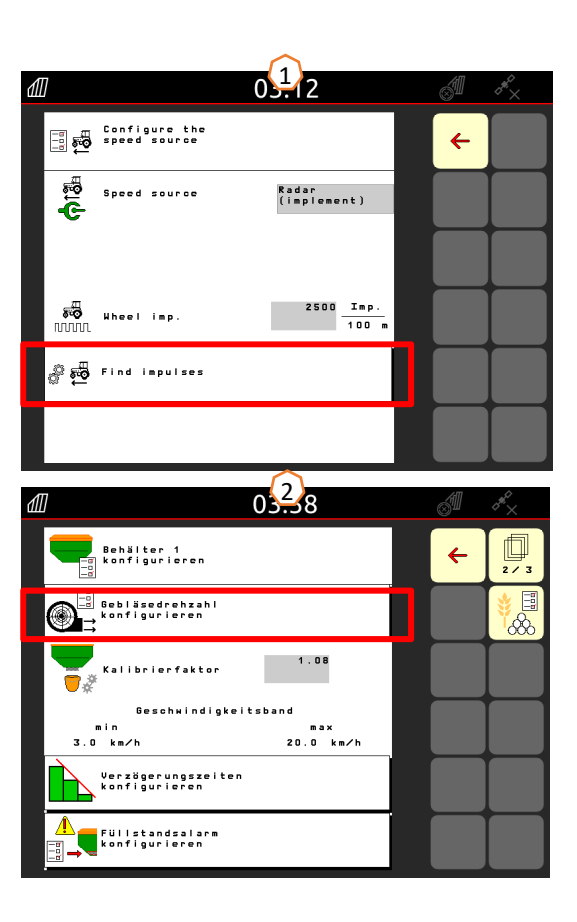

### **7. Налаштування програмного забезпечення**

3

řт

 $03:15$ 

Increase of the seed<br>rate above level Increase of the seed<br>rate per level

Minimum<br>coulter pressure

Maximum<br><mark>I</mark> coulter pressure

- • **(1) Інтенсифікація:** Профіль <sup>&</sup>gt;Інтенсифікація. Тут можна налаштувати швидкість інтенсифікації під час запуску дозування.
- • **(2) Технологічна колія:** Налаштування обладнання <sup>&</sup>gt; Конфігурування технологічної колії. Тут можна налаштувати технологічну колію відповідно до наступного обладнання обробки.
- • **(3) Тиск сошників:** Налаштування обладнання <sup>&</sup>gt; Конфігурування тиск сошників. Тут можна налаштувати тиск сошників і збільшення норми подачі.

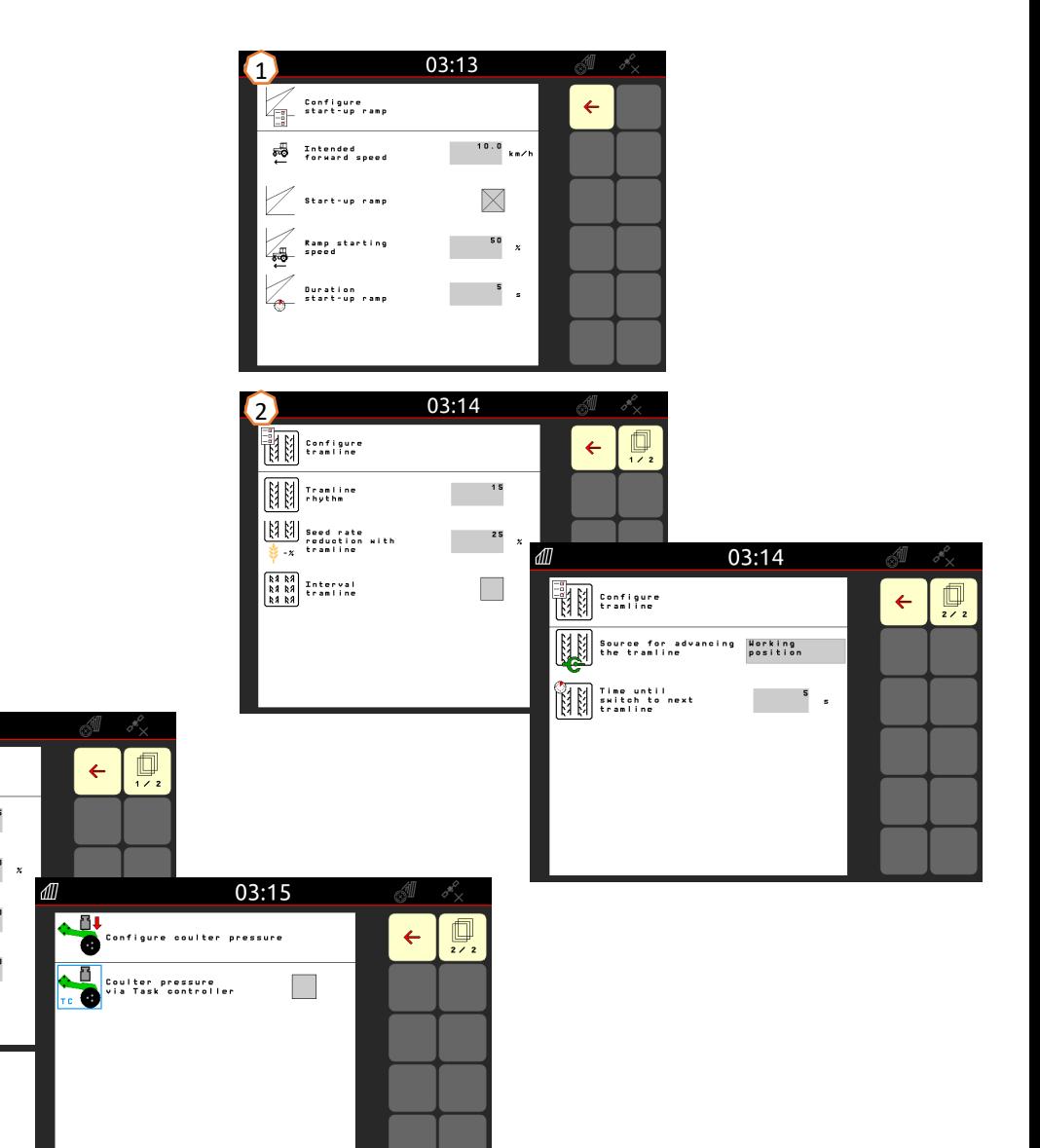

### **8. Підготовка обладнання до роботи <sup>з</sup> функцією Task Controller**

- • **Пульт управління:** контроль за функцією Task Controller здійснюється <sup>з</sup> пульта управління. Пульт управління повинен бути підготовлений відповідним чином. Ви можете дізнатися більше інформації у посібнику з експлуатації до відповідного пульта управління.
- • **(1) Функція Тask Controller**: Налаштування обладнання <sup>&</sup>gt; Конфігурування ISOBUS. У пункті «Документування» <sup>є</sup> опція вибору між «Усередині обладнання» та «Task Controller».
- • **(2) Час включення/виключення:** Меню продукту <sup>&</sup>gt;Обрання бункера <sup>&</sup>gt; Оптимізація точок перемикання. Значення цього часу визначає затримку між моментом надання команди <sup>з</sup> пульта управління на включення або виключення секцій і виконання цієї команди обладнанням. Неправильне налаштування може призвести до перекриття або пропусків.
- • **(3) Функція АutoPoint:** Налаштування обладнання > AutoPoint. За допомогою датчика на сошнику функція АutoPoint визначає час, необхідний насінню від включення дозатора до подачі на сошник. Це дозволяє розрахувати оптимальний час затримки для включення та виключення дозатора на смузі розвороту, дивіться посібник <sup>з</sup> експлуатації, пункт 6.7. Для роботи системи , при заїзді у зону розвороту та виїзді <sup>з</sup> неї , необхідно завжди рухатися <sup>з</sup> постійною швидкістю. Крім того, необхідно перевірити, чи записав пульт управління змінені значення.
- • **(4) Аплікаційні мапи/завдання:** іконка «TC» у Робочому меню та на Головній сторінці свідчить, що обладнання отримує цільові норми розкидання <sup>з</sup> функції Task Controller (аплікаційної мапи або завдання).
- • **(5) Запис GPS:** Налаштування обладнання. Запис GPS дозволяє моделювати для підключеного пульта управління посів без подачі насіння. Пульт управління відмічає пройдену область як оброблену зону. За допомогою зовнішньої зони можна створити межу поля.

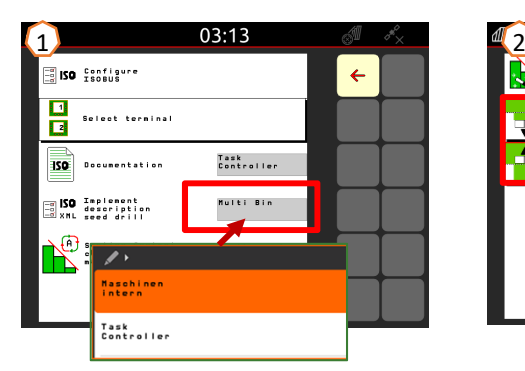

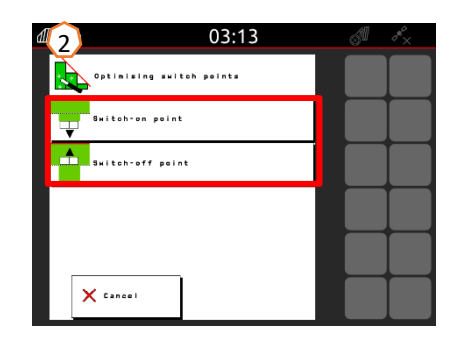

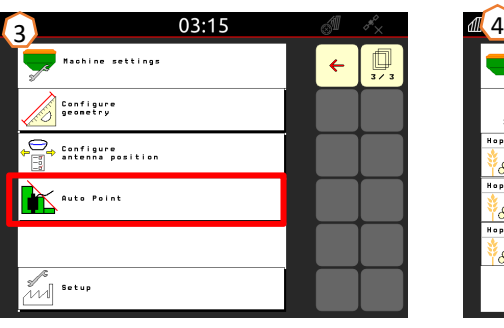

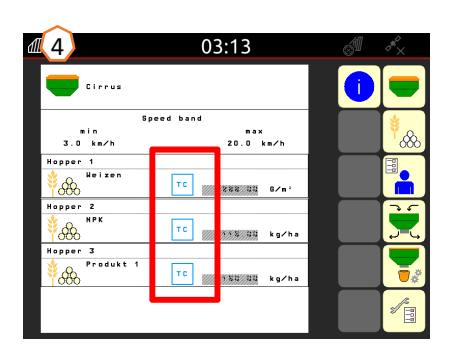

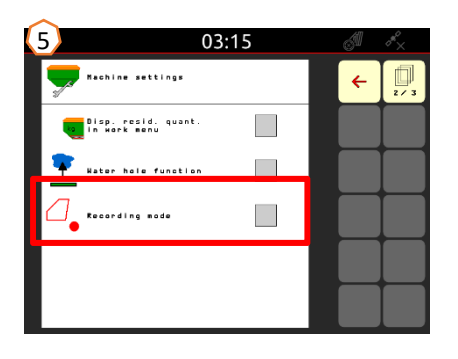

### **9. Порядок дій під час експлуатації**

- 1) Приведення обладнання у робоче положення: оберіть на пульті управління гідравлічну функцію складання **(1)** та активуйте зелений блок управління трактора (слідкуйте за опорним зусиллям консолей) (**2)**)**.** Потім за допомогою нижніх кріплень вирівняйте машину горизонтально. Для цього відправною точкою можна використовувати ланцюг на дишлі <sup>з</sup> тяговим кільцем **(3)**.
- 2) Вставте накопичувач USB та завантажте поле, запустіть завдання (у разі відсутності, дивіться Крок 3) та активуйте SC **(4)**.
- 3) Активуйте SC **(4)** і за допомогою запису GPS визначте **(5)** та створіть межу поля.
- 4) Створіть смугу розвороту, дивіться посібник <sup>з</sup> експлуатації до пульта управління.
- 5) Увімкніть вентилятор і налаштуйте необхідну швидкість обертання **(6)**.
- 6) Встановіть блок дисків на необхідну робочу глибину **(7)**, дивіться сторінку 11.
- 7) Переведіть обладнання у робоче положення **(8)** та проїдьте декілька метрів у глибину поля.
- 8) Зупиніть обладнання, перевірте та за необхідності відрегулюйте робочу глибину FerTeC, RoTeC Pro або TwinTeC+, борони, дивіться сторінку 11.

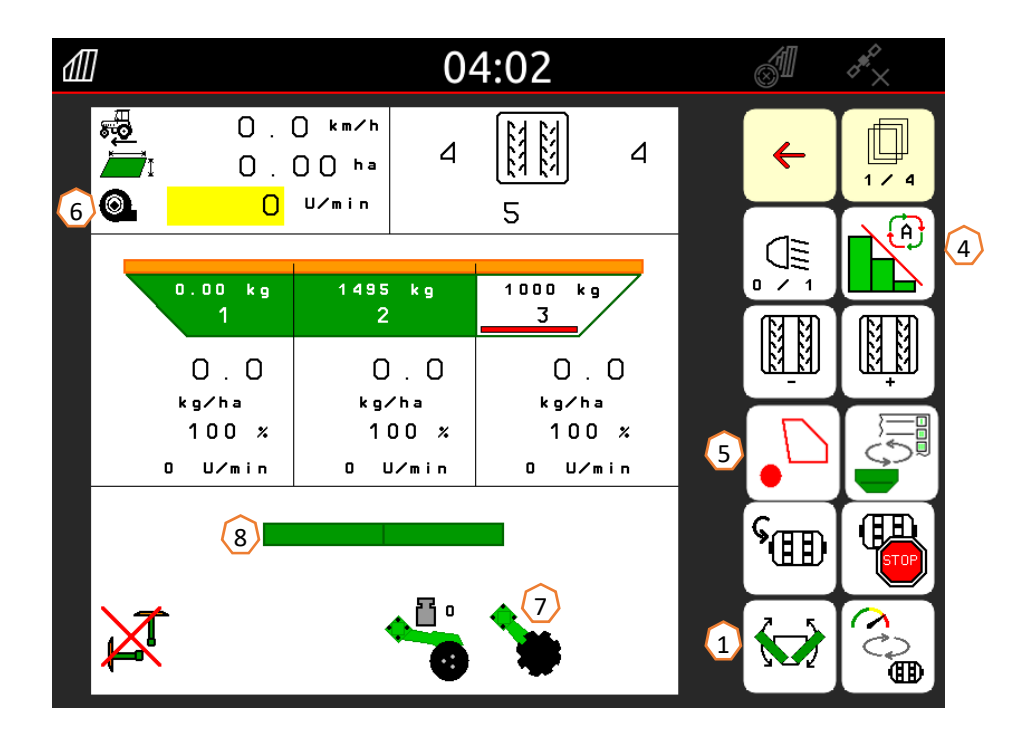

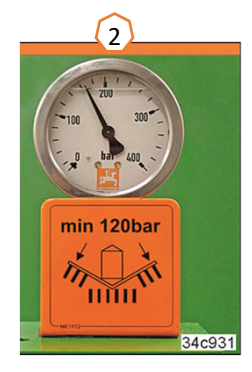

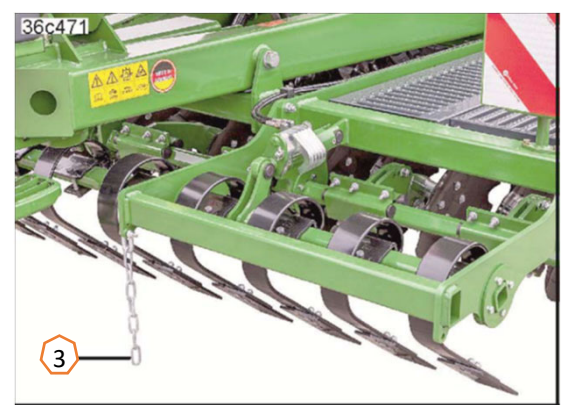

### **Застосунок SmartLearning**

Застосунок SmartLearning від AMAZONE пропонує навчальні відеокурси <sup>з</sup> експлуатації обладнання Amazone. Навчальні відеокурси можна завантажити на ваш смартфон, у разі необхідності, і дивитися їх у режимі офлайн. Просто оберіть необхідне обладнання, про яке ви хочете дивитися навчальні відеокурси.

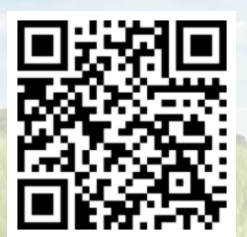

#### **Довідковий портал**

На нашому Довідковому порталі можна знайти широкий набір документації для безкоштовного перегляду онлайн та завантаження. Сюди належать технічні та рекламні публікації в електронному вигляді, відео, посилання у мережі інтернет та контактні дані. Також існує можливість отримання додаткової інформації поштою та за рахунок підписки на доступ до нових публікацій документації різноманітних категорій.

**www.info.amazone.de/**

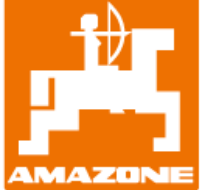

#### **AMAZONEN WERKE H. Dreyer GmbH & Co. KG**

Postfach 51 · D-49202 Hasbergen-Gaste Тел. +49 (0)5405 501-0  $\cdot$  Факс: +49 (0)5405 501-147 www.amazone.de · www.amazone.at · email: amazone@amazone.de

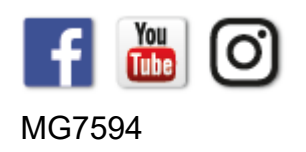